# **5.2 MONITORING**

<span id="page-0-0"></span>The "MONITORING" section includes the actual representation for the status of portion of the service. What it shows is related to the connections which are active when we read it. What is shown here is just the present status, thus it would not stand, it would not leave logs and it would not have an history page to be consulted. The status can be useful to check what's going on right on the time the check itself is happening.

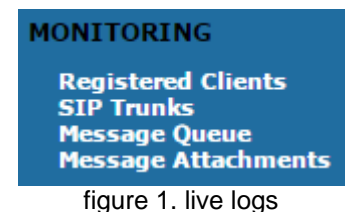

There are four logs in the MONITORING:

- Registered Clients
- SIP Trunks
- Message Queue
- Message Attachements

As you can check in [figure 1. live logs](#page-0-0) they are four listed under the MONITORING section of the main menu.

## **5.2.1 Registered Accounts**

If you want a full list of all the Accounts who are on line, then you click on the **Registered Accounts** entry in the **main menu**.

| <b>Usemame</b> | Online v Owner | <b>Caller Id</b> | Caller Id 2 Group | <b>IpAddr</b>     | Port | <b>Last UserAgent</b>                                                                                     | <b>Last Register</b>                            | <b>Registration Expires</b> |
|----------------|----------------|------------------|-------------------|-------------------|------|----------------------------------------------------------------------------------------------------|-------------------------------------------------|-----------------------------|
|                | true           |                  |                   |                   |      | 60.811 PGSM ENT-15.0.4840-android samsung-SM-G920F/5.0.2                                                  | 2015-06-11 11:46:24.000                         | 2015-06-11 12:16:24.000     |
|                | true           |                  |                   |                   |      | 20.537 snom300/8.7.3.19                                                                                   | 2015-06-11 11:40:11.000 2015-06-11 12:40:11.000 |                             |
|                | true           |                  |                   | <b>CONTRACTOR</b> |      | 44.730 PGSM ENT-1.1.0.4979-bb10 Leap-STR100 1/10.3.1.2576 2015-06-11 11:44:04.000 2015-06-11 12:04:04.000 |                                                 |                             |
|                | true           |                  |                   |                   |      | 36.456 snom 300/8.7.3.19                                                                                  | 2015-06-11 11:39:49.000 2015-06-11 12:39:49.000 |                             |
|                | true           |                  |                   |                   |      | 41.705 PGSM ENT-15.0.4993-android LGE-LG-D855/5.0                                                         | 2015-06-11 11:45:23.000 2015-06-11 12:15:23.000 |                             |
|                | true           |                  |                   |                   |      | 34.964 PGSM ENT-15.0.4993-android samsung-SM-G925F/5.0.2                                                  | 2015-06-11 11:51:16.000 2015-06-11 12:21:16.000 |                             |

figure 2. Registered Accounts list

The list shows all the user who results on line as you check them. All of them is thus reachable on your PrivateServer . In the list you can read the most valuable information about each account:

- Username
- Online
- Owner
- Caller Id (This is the primary virtual phone number)
- Caller Id 2 (This is the alternate virtual phone number)
- Group
- IP Address: The IP from which the account results connecting
- Port
- Last UserAgent: informations about platform, version number of the PrivateWave client used by the account.
- Last Register: timestamp of the last SIP communication sent from client to server
- Registration Expires: how long before a new REGISTER is expected from the client

Registered accounts page provide more informations and it is filterable.

Detailed information about the configuration of each account can be reached by clicking on its **Username**: you would be redirected on the [account's details](https://support.privatewave.com/docs/display/EVSS180/2.+Accounts#id-2.Accounts-account_details).

# **5.2.2 SIP Trunk**

Another Real-time commodity is the chance to check your SIP Trunk status. Unlike the SIP Trunk list in shown in the [SIP Trunk configuration](https://support.privatewave.com/docs/display/EVSS180/4.+SIP+Trunks#id-4.SIPTrunks-sip_trunk_list), here you can't perform any test action.

| Sip trunk status |             |  |                                                                           |  |            |           |                                  |               |
|------------------|-------------|--|---------------------------------------------------------------------------|--|------------|-----------|----------------------------------|---------------|
| Host             | <b>Name</b> |  | Virtual Phone Number   Username   Transport   Encryption   Failover Group |  |            |           |                                  | <b>Status</b> |
|                  |             |  |                                                                           |  | <b>UDP</b> | <b>NO</b> | FAILOVER - GROUP 2 $\bigcirc$ OK |               |

figure 3. SIP Trunk status

Still you can verify the **Status**, along with all the relevant information about the Trunk:

- **Host** Name
- Trunk **Name**
- Optional **Virtual Phone Number** ٠
- **Username** used to register (if it's a registered Trunk)
- **Transport** type
- **Encryption** (if any)

Please note that there's no direct connection between the present list and the one in the Trunk Configuration page. G)

#### **5.2.3 Message Queue**

<span id="page-1-0"></span>As its name may suggest, Message Queue lists all Secure Messages currently in PrivateServer 's queue, or else all the messages accepted by PrivateServer but still not delivered.

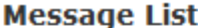

| <b>Received</b>                                          | <b>From</b>                                   | To | <b>Status</b>         | <b>Sent</b>    |
|----------------------------------------------------------|-----------------------------------------------|----|-----------------------|----------------|
| 2015-05-11 13:24:09.936   Dante Alighieri   Arthur Doyle |                                               |    | <b>ENOUEUED</b>       | $\blacksquare$ |
| 2015-05-11 13:24:04.292 Dante Alighieri Arthur Doyle     |                                               |    | ENOUEUED <sub>2</sub> |                |
| 2015-05-11 13:24:01.656                                  | Dante Alighieri   Arthur Doyle   ENQUEUED   3 |    |                       |                |
| 2015-05-11 13:24:00.616 Dante Alighieri Arthur Doyle     |                                               |    | <b>ENOUEUED</b>       |                |
|                                                          |                                               |    |                       |                |

figure 4. secure messages queue

As you can see in [figure 4. secure messages queue](#page-1-0) there are few but important elements to trace a message, in case of service support needed, but there's no message content or payload and no way to get it as well.

In Message List all you can see is:

- **Received**: when PrivateServer received the message and put it in its queue
- **From: sender of that particular Secure Message**
- **To**: recipient of the Secure Message
- <span id="page-1-1"></span>**Status:** this ought to be ENQUEUED because of the nature of the list

### **Show Message**

| ID:           | b0df2131-1c38-492e-9881-8d18834dbc94 |
|---------------|--------------------------------------|
| From Account: | <b>Dante Alighieri</b>               |
| To Account:   | <b>Arthur Doyle</b>                  |
| UUID:         | 5C5C6AFD-BE43-4226-84E9-6C809EF74779 |
| Api Version:  | $\blacksquare$                       |
| From:         | 950881283                            |
| From Seq:     | з                                    |
| Managed:      | False                                |
| Received:     | 2015-05-11 13:24:10.872              |
| Sent:         | 2                                    |
| Status:       | <b>ENQUEUED</b>                      |
| To:           | 18591930                             |
| To Seg:       | 24                                   |

figure 5. details of queued message

By clicking on its Received field, you can also unveil some details (as shown in [figure 5. details of queued message\)](#page-1-1). In detailed view you can read:

- **Id**: internal identifier
- **Uuid**: unique Secure Message identifier
- **Api Version**: this is Secure Messaging System protocol number
- **From Seq**: Secure Message sequence number, sender side
- **To Seq**: Secure Message sequence number, recipient side

# **5.2.4 Message Attachments**

By clicking on message attachments tab you will be directed to detail view of the attachment that were sent and received between two client.

#### **Attachment data List** Id. **File Name** Path **Uuid** Message Status **Size** Item to show 25  $\pmb{\mathrm{v}}$ Refresh

Figure 1. Message Attachment

Here are description of fields that are found in attachment data list table:

- **Id**: internal identifier
- **Message**: Message wrote when attachment is sent.
- **File Name**: File name of the attachment
- **Path**: path of the attachment
- **Status**: the status of the attachment if en-queued, sending or delivered.
- **Size**: The size of the attachment
- **Uuid**: unique Message attachment identifier

[5.1 EVENTS](https://support.privatewave.com/display/EVSS180/5.1+EVENTS)

[5.3 Privacy Settings and System Logs](https://support.privatewave.com/display/EVSS180/5.3+Privacy+Settings+and+System+Logs)